# **Tips for RapidFire ePoster Presentation**

*Managed through Learning Toolbox*

- **Make sure that everything you need is inside your ePoster stack because you will be presenting from your ePoster stack.**
- **Familiarize yourself** with the Learning Toolbox platform and **preview your stack** to ensure all the material you want to include is accessible.
- **You can add a short presentation file (such as a PDF or PowerPoint) to your ePoster stack to use in the presentation**. But please note that animations in a PowerPoint file will not work in the in-built PDF viewer, so we advise against using animations.

## **For RapidFire ePoster Presenters:**

• **Tell people what else they can find inside your ePoster** but you do not need to show everything during the presentation. If you have a lot of content in your ePoster then you will not have time to show it all during the presentation. But you can tell people where they can find more in the ePoster. Delegates can explore your full ePoster before and after your presentation.

You can practice this on your own computer before the conference. Open your ePoster stack in Learning Toolbox, then click on **Preview (1)** to open and present your ePoster. The preview **(2)** is what will show when you open your ePoster from the showcase during the presentation session. It is also what delegates will see when they open your ePoster.

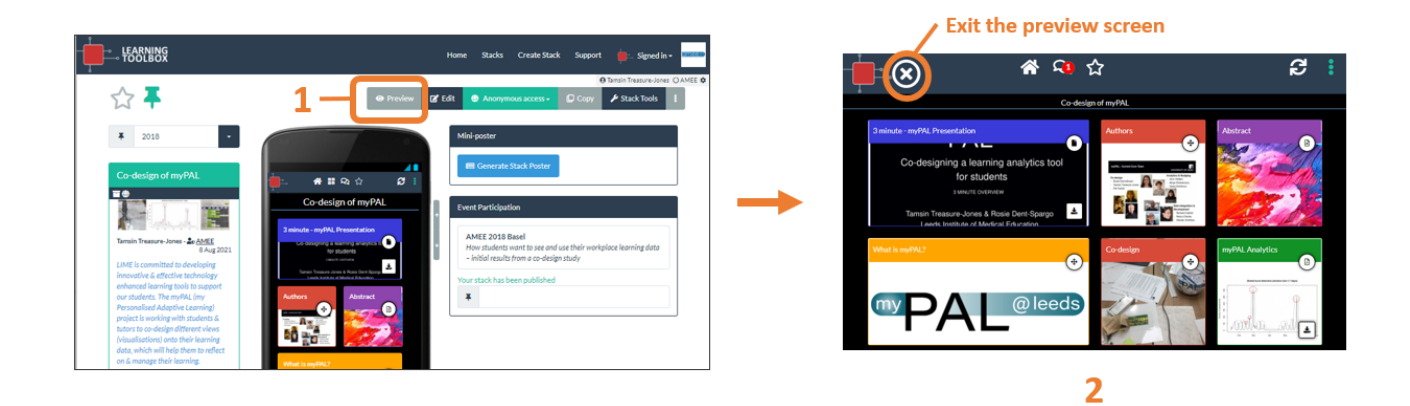

You can then **click on any tile** in your ePoster to open and present its content. So during your live presentation you can click on the tiles to choose which parts of your ePoster stack's content to open and show. When you finish your ePoster presentation then click on the X button to close your ePoster.

*If one of your co-authors is presenting then please share your [ePoster's web](https://support.ltb.io/ufaqs/how-do-i-share-an-eposter-from-my-computer/) address link with them so that they can view the ePoster and practice presenting.* 

*Once the [NASS 2024 ePoster showcase](https://my.ltb.io/index.html#/showcase/nass) is open then you will also be able to find your ePoster on there, open it and practice presenting directly from the showcase. This is exactly how you will present onsite, since the showcase will be open on the presentation computer.* 

### **Additional hints and tips on presenting certain file types**

#### **Showing a presentation file in full screen**

Many people include a short PowerPoint presentation in their ePoster and present that during the live presentation. If you have a presentation file in your ePoster stack then **click on its tile** to open it in the PDF viewer. You can then **click on the full-screen button** to show the presentation in full-screen view and click through it as normal. To exit the full-screen view click on your keyboard's Esc key.

#### **Click on tile to open**

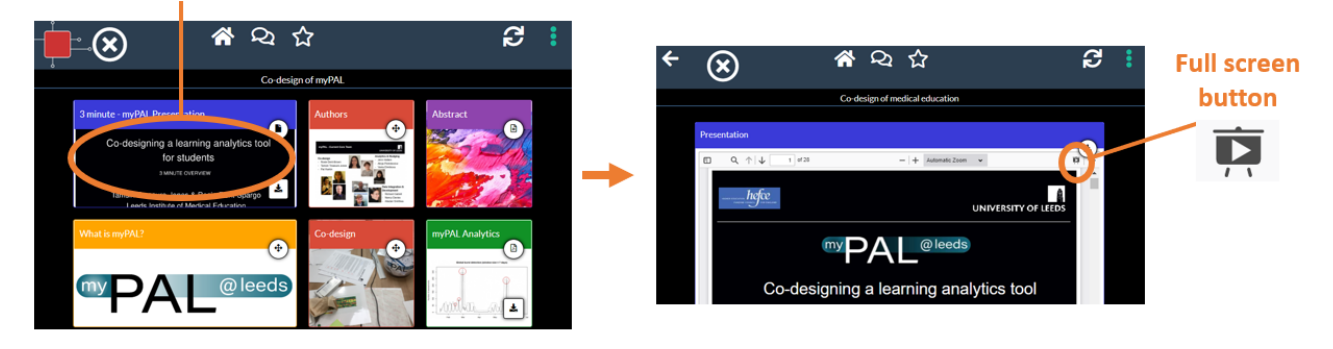

#### **Zooming in and out of a large poster file**

It is not possible to zoom in and out of a file once it is opened in full screen. But you can use the Zoom buttons and the mouse to zoom in and out of a file when viewing it in the PDF viewer. If you are using a touchscreen then pinch and zoom movements will also work in the PDF viewer. We would recommend caution when using Zoom onsite since the response speed will depend on the WIFI bandwidth.

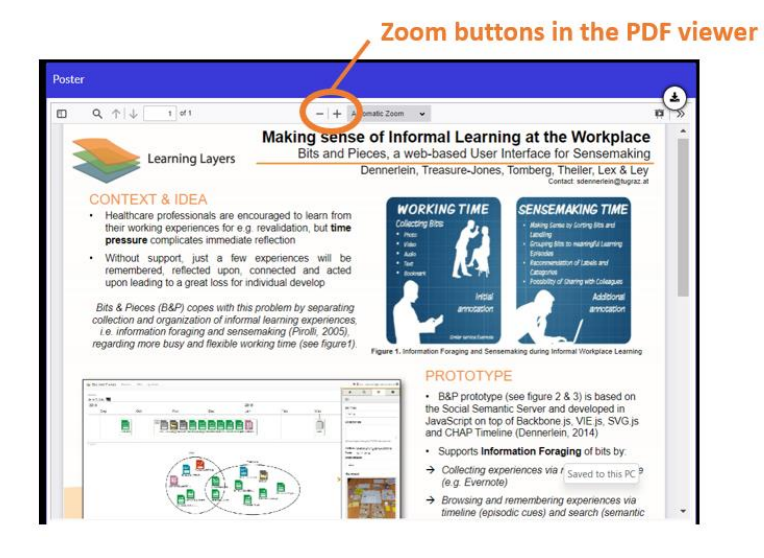

#### **Presentations with animations**

*If your presentation file has animations in it, they will not show in the PDF viewer.* If it is important to you to use these animations in your presentation you can click on the download button and download your original PowerPoint file and present from that. However, we recommend caution when doing this onsite as some of your presentation time will be used up by the time it takes to download that file and open it in PowerPoint.

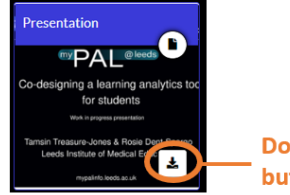

**Download** button